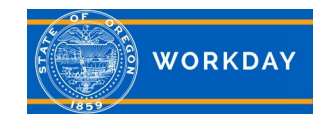

## INSTALLING WORKDAY

Get the Workday mobile application on your device and set it up to access your account.

## ANDROID

To install Workday on your Android device:

- **1.** From your device, navigate to the **Google Play Store**.
- **2.** Tap **Search** and enter *Workday*.
- **3.** Tap **Install**.
- **4.** Tap **Open** to launch the Workday app.
- **5.** Tap the **Let's get started** button.
- **6.** Complete initial setup steps, including agreeing to license agreements and entering company settings.
- **7.** The following screen will appear, and you will need to enter *Oregon* as your Company ID.

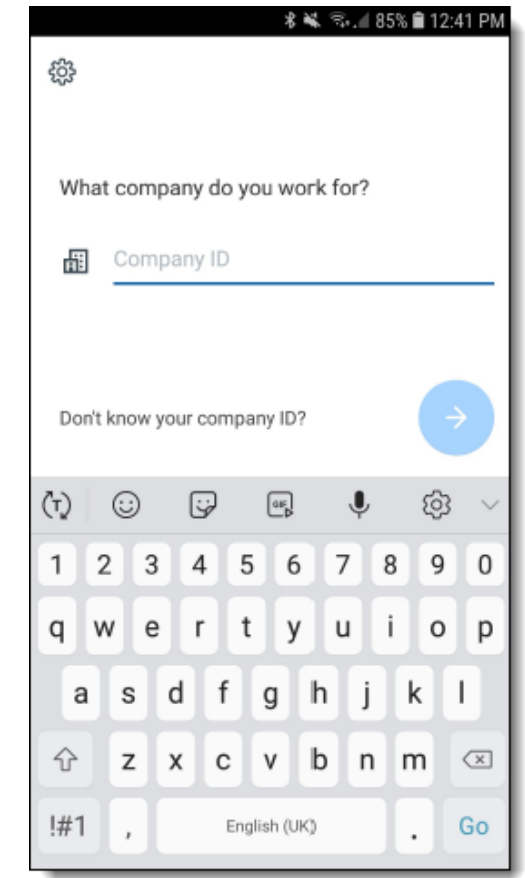

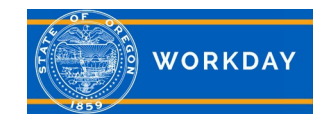

## IPAD AND IPHONE

To install Workday on your iPad or iPhone:

- **1.** From your device, navigate to the **App Store**.
- **2.** Enter *Workday* in the search field and select **Workday** from the search results.
- **3.** Tap Get or tap on the cloud **investor and Install.**
- **4.** Tap **Open**, once the app as downloaded.
- **5.** Complete initial setup steps, including agreeing to license agreements.
- **6.** The following image will appear, enter *Oregon* as Company ID.
- **7.** Enter your username (OR#), password, and then tap to Sign In

Additional Notes:

- You will need to click the "Notice to Users" link under the "sign in" button to read the security notice.
- The mobile version is great, however there are things that you should always use the Internet browser version for. For example, in the app, you can't request time off or input safety incidents.
- To add the Internet browser version to your mobile phone, add it to your bookmarks.

## **You Can Access Workday Here**: <https://wd5.myworkday.com/oregon/login.htmld>

**Additional Information:** For more in-depth training, with step by step instructions and videos, visit [iLearn Oregon.](https://ilearn.oregon.gov/) Page 2 of 2 For system issues, please contact [Workday.Help@oregon.gov](mailto:Workday.Help@oregon.gov)Document Revised 7/11/2019

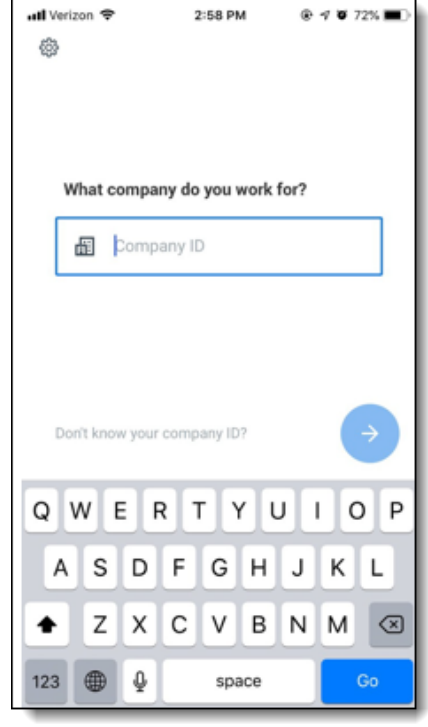